# Manual P Mobile

Med funktionen P Mobile, även kallad "Löneappen", kan du lätt få tillgång till en enklare version av Självservice/Portalen. Med Löneappen kan du se din lönespecifikation, lägga in frånvaro så som semester och sjukdom samt se dina saldon över semesterdagar, innestående komptid mm. Däremot kan du inte se eventuella avdrag från ditt bankkonto för t.ex. fackavgift eller försäkringar. Allt som krävs är en Smartphone eller läsplatta och tillgång till Internet.

Klicka på eller skriv in nedanstående länk, för rätt kommun, i webbläsaren på din mobil eller läsplatta – logga sedan in med ditt vanliga användarnamn och lösenord i "Portalen". Länken kan du spara som Bokmärke/ Favorit eller som genväg beroende på vilken enhet du använder. Bokmärke/Favoriter och genvägar kan ibland försvinna när du uppdaterar din telefon eller läsplatta, vilket gör att du ibland kan få lägga till dem igen.

Tierp https://tk-pufweb.tierp.se/PMobile/#!/home

Älvkarleby https://ak-pufweb.tierp.se/PMobile/#!/home Knivsta https://knivstaaw.tierp.se/PMobile/#!/home

## Inloggning och Huvudmeny

Logga in genom att skriva in det användar-ID samt lösenord som du har till Självservice/Portalen. Skulle detta misslyckas kan det beror på att du har ett gammalt eller felaktigt lösenord. Kontakta Lönecentrum på 0293-21 82 00 (gäller Knivsta Kommun) eller IT-centrum (gäller Älvkarleby Kommun, Tierps kommun och TEMAB).

När du har loggat in kommer du till Huvudmenyn som består av fyra delar: Flex, Kalender, Saldon och Min Lön. Flex berör endast anställda i Älvkarleby Kommun i nuläget.

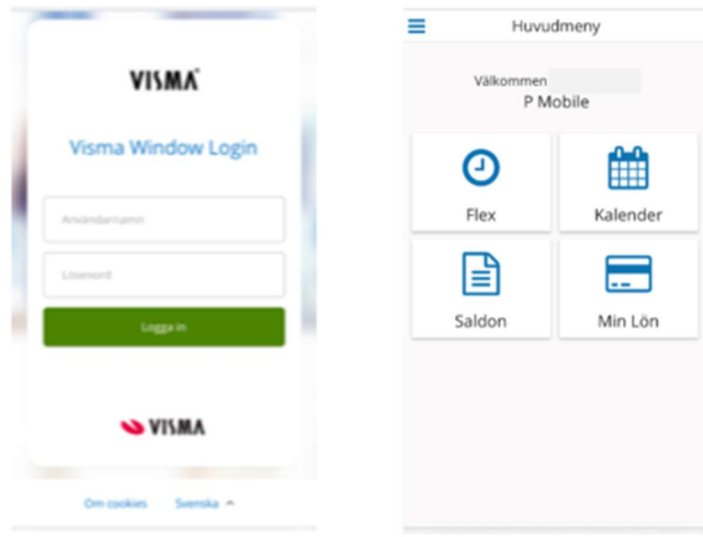

## Meny- manövrering

Du kan nå de olika delarna genom att "peka" på något av menyvalen. På strecken i vänstra hörnet kommer du också åt menyn men där kan du även byta till en annan anställning samt logga ut. Klickar du på igen stängs denna meny ned och du kommer tillbaka till ursprungsmenyn.

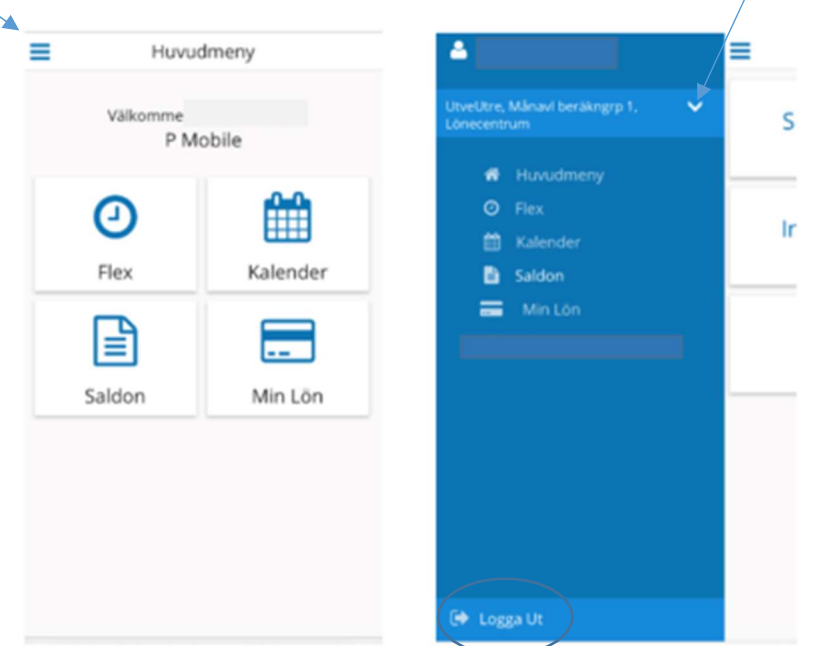

### Rapportering

När du ska rapportera frånvaro måste du fylla i ett tom och from datum. Det går alltså inte att rapportera första sjukdag om du inte är tillbaka i arbete ännu. När du väl är tillbaka och ska rapportera din frånvaro behöver du inte fylla i klockslag om du har varit borta hela dagar. Om du däremot gått hem tidigare första dagen skriver du klockslaget du gick hem.

#### Min lön

Under Min lön visas en mobilanpassad variant av lönespecifikationen. Här visas inga specifikationer som eventuella avdrag för fackavgift eller försäkringar. Utbetalningsdatum kan väljas via menyvalet högst upp. Du kan se en lista för aktuellt utbetalningstillfälle samt 12 månader tillbaka i tiden.

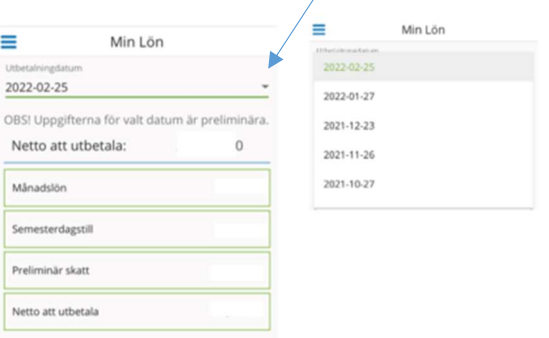

## lönecentrum 2022-02-15

#### Kalender

 I menyvalet Kalender visas dina arbetsdagar markerade med en blå punkt. Frånvaro visas även med en grå punkt. Här kan du även rapportera frånvaro genom att klicka på den aktuella dagen och välja typ av frånvaro. Fler frånvaroorsaker finns att välja neråt i bild.

 $\overline{\phantom{a}}$ 

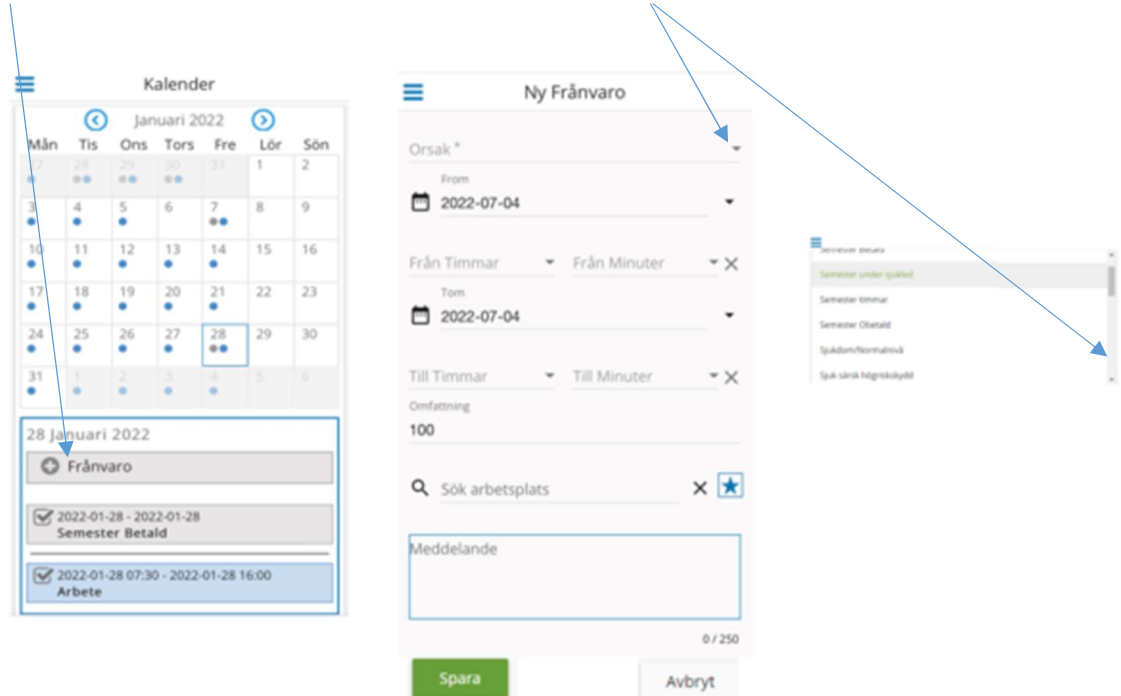

#### Saldo

Under menyvalet Saldo kan du se tre rapporter: Semester och komptid, innestående jourkomp och Diverse ackar (t ex din totala inkomst under året).